# **2.5 INVOICE LINE PRODUCT**

### **2.5.1 HOW TO ADD OR CREATE AN INVOICE PRODUCT**

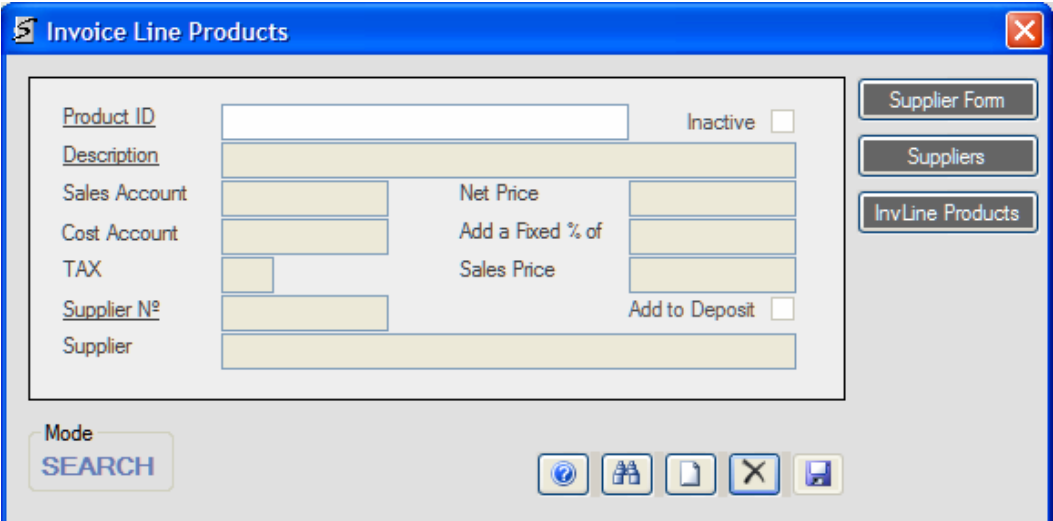

## **Open Options**

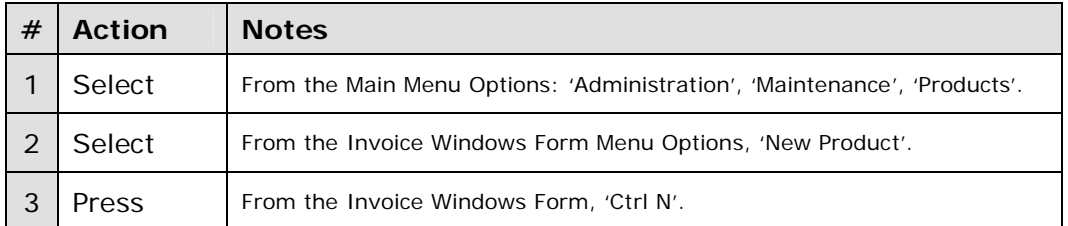

Either option will open the INVOICE LINE PRODUCTS Windows Form. The Form will open in the 'Search Mode'. To enter a New Invoice Line Product:

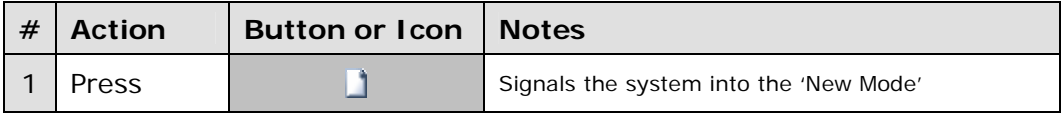

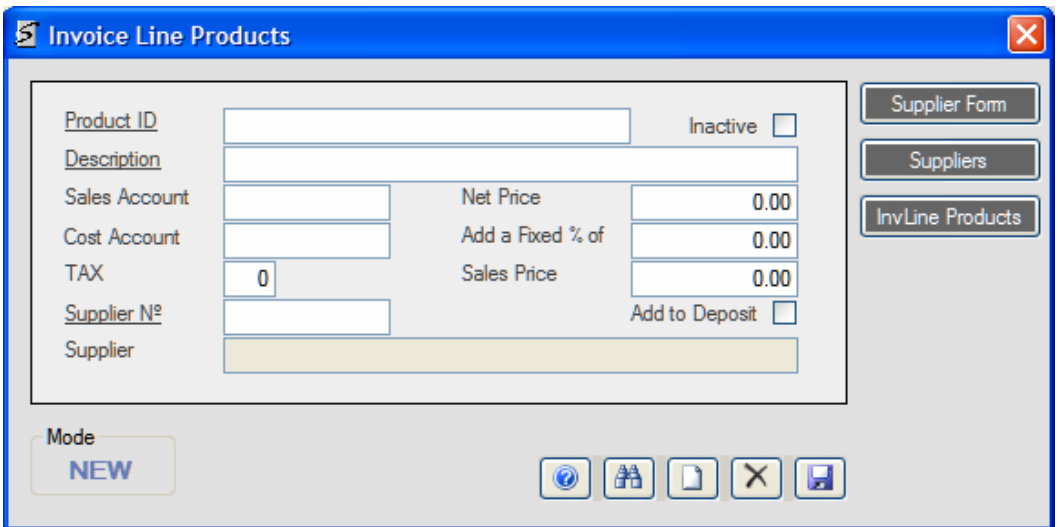

### **Mandatory Fields (**Underlined**)**

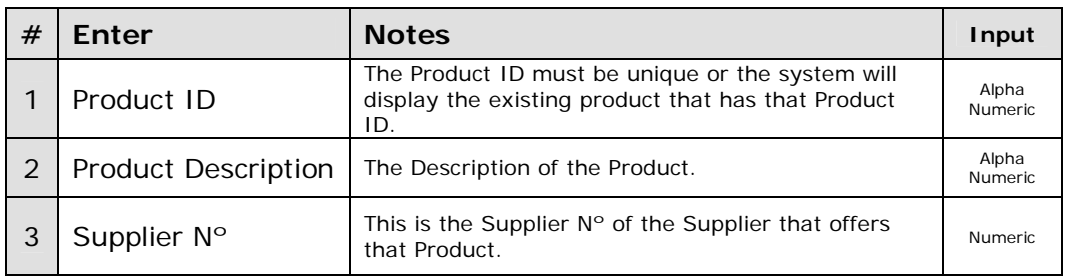

#### **Important Notes and Suggestions**

If you do not know the Supplier N°; Press the Suppliers Button, which will display all the Suppliers in the SUPPLIERS LIST. Using the table vertical slider, locate the Supplier, double-click the left side control box of the row where the Supplier is located and that will send that information back to the PRODUCTS Windows Form, which in turn will automatically insert the data into the corresponding Supplier N° and Supplier fields.

If you wish to see a list of the current Products; Press the Products Button.

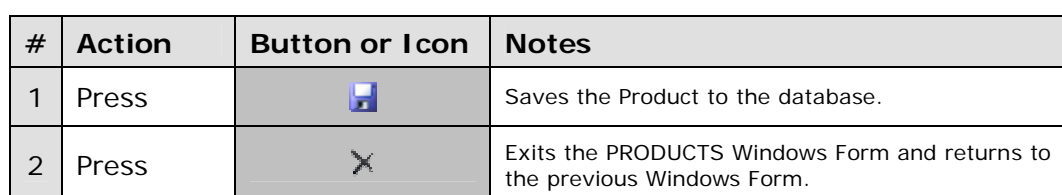

The Status Group Box indicates if the Product is 'NEW'. **Final Actions**

#### **Optional Fields**

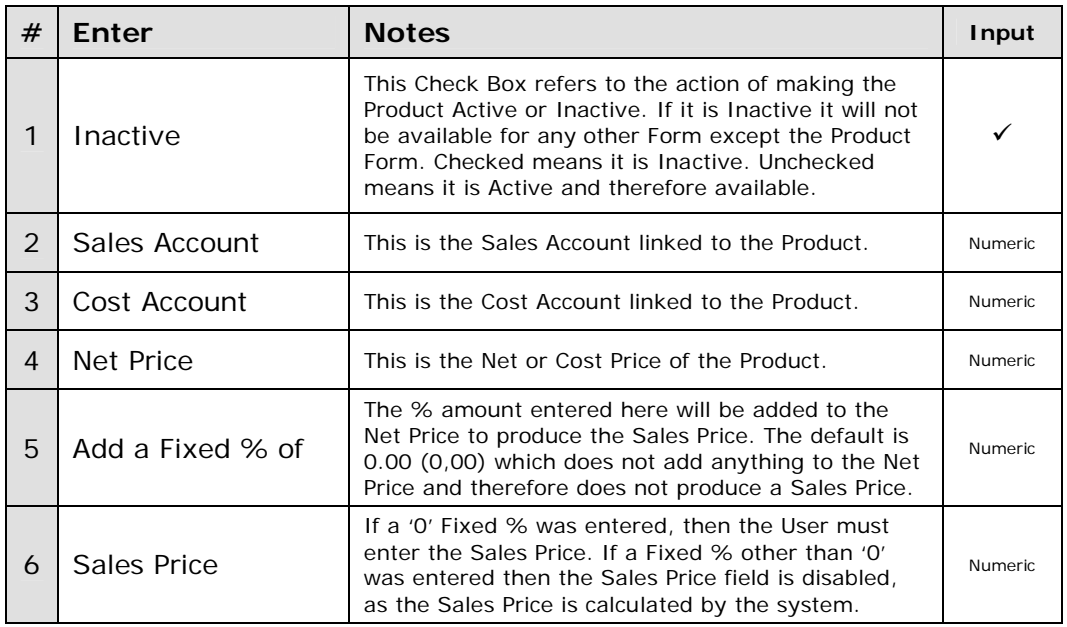

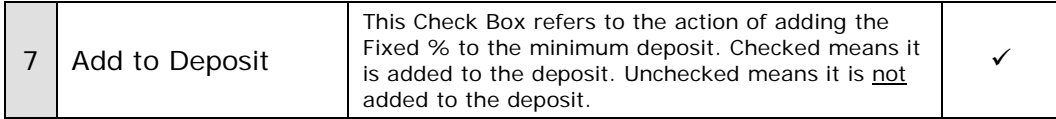

## **Other Buttons**

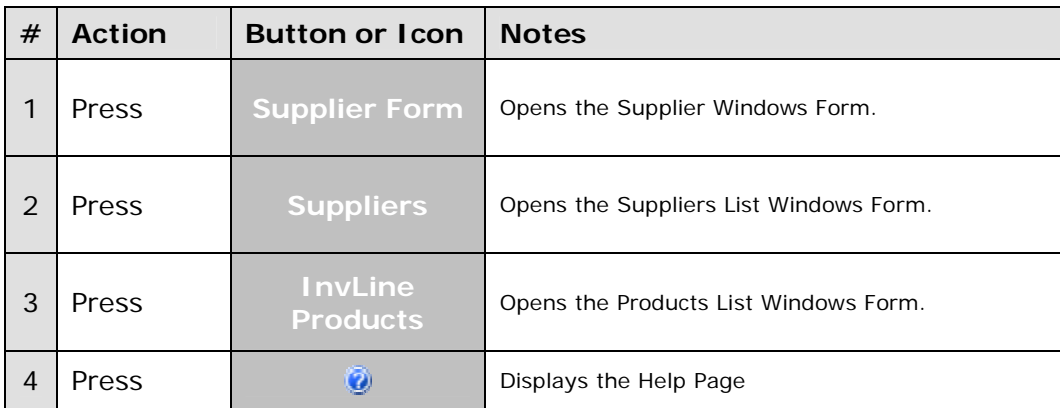

### **2.5.2 HOW TO EDIT AN INVOICE LINE PRODUCT**

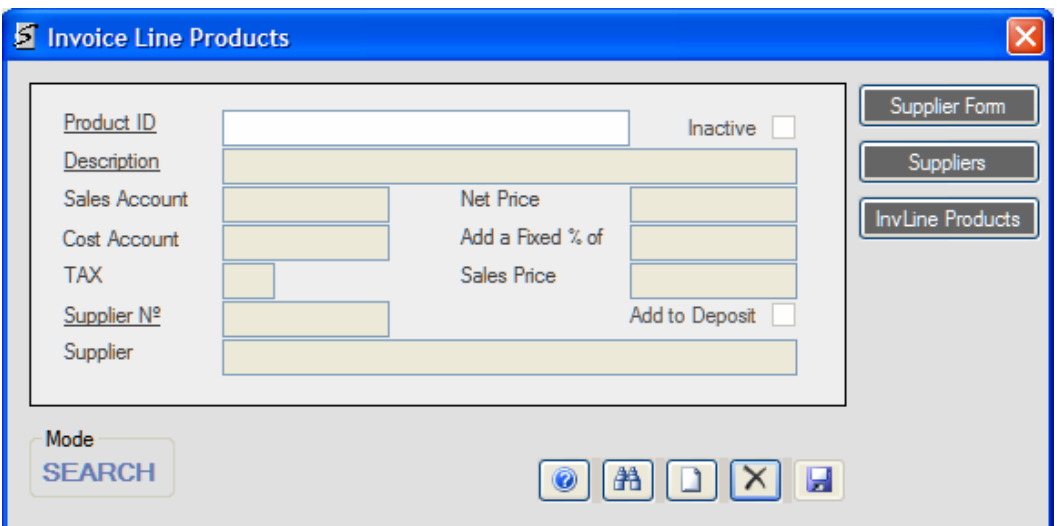

#### **Open Options**

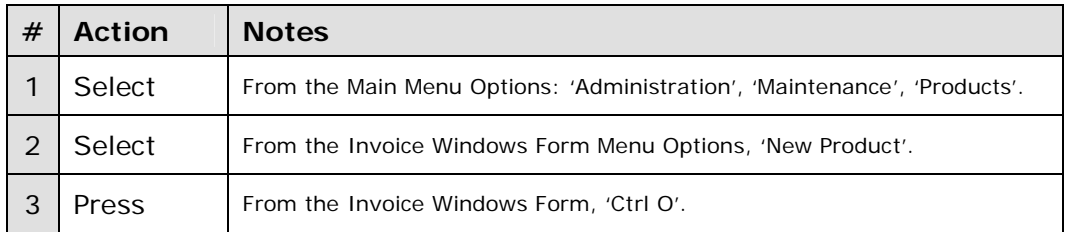

Either option will open the INVOICE LINE PRODUCTS Windows Form. The Form will open in the 'Search Mode'. Then you have 2 options:

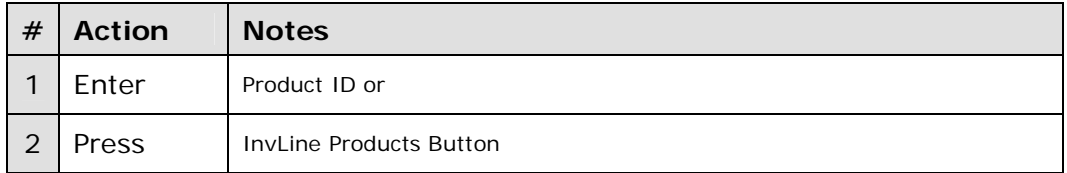

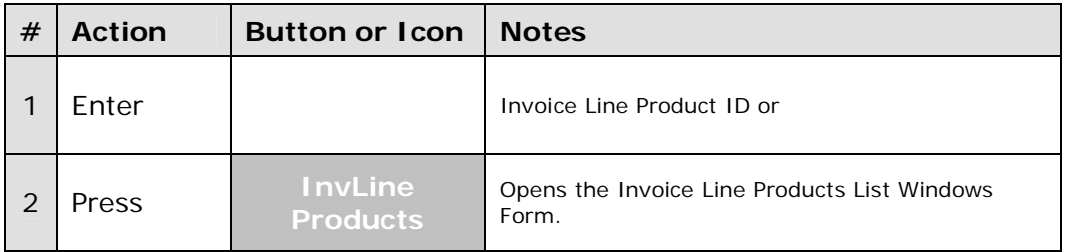

If you enter the Product ID and it is valid, the system will display all the available data on that Product, you may then Edit the Product.

If you press the InvLine Products Button, the Invoice Line Products List Windows Form will open from where you may select a Product by doubleclicking the left side control box of the row where the Product is located. This action will send the Invoice Line Product ID to the INVOICE LINE PRODUCTS Windows Form and it will in turn display all the available information on that Invoice Line Product.

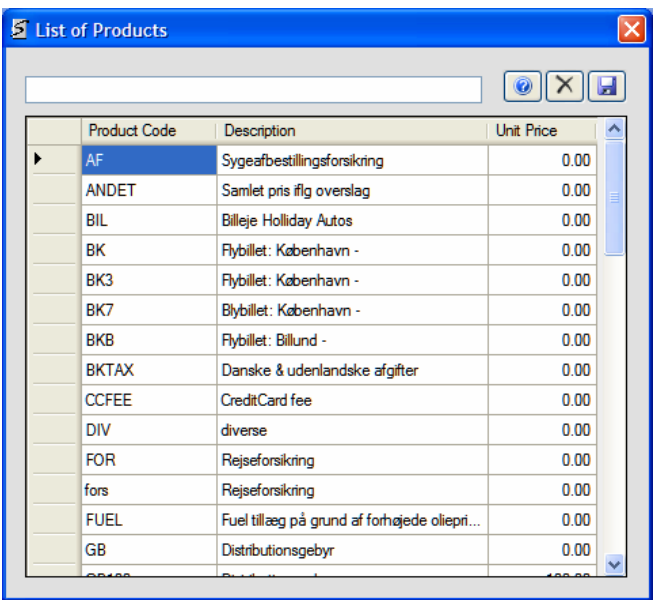

## **Editable Fields**

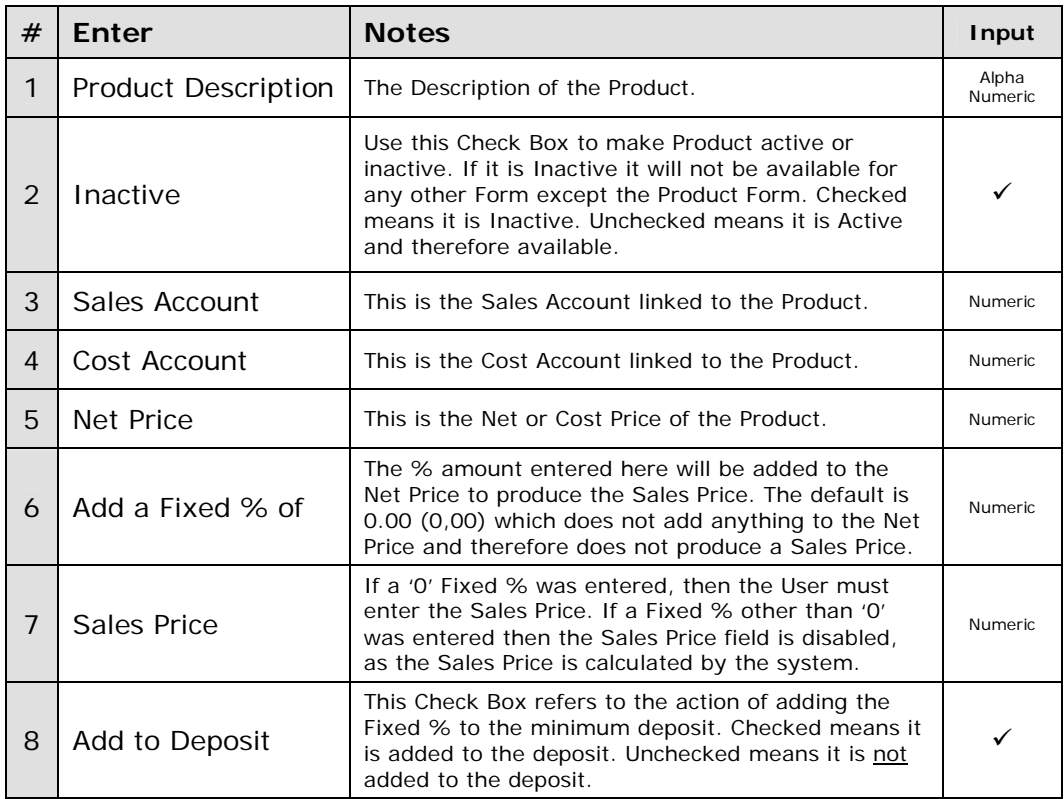

## **Other Buttons**

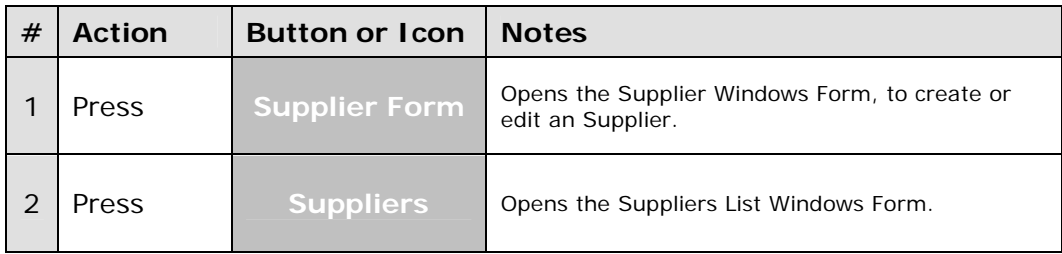

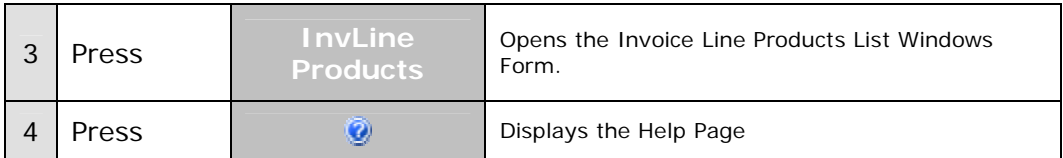

# **Final Actions**

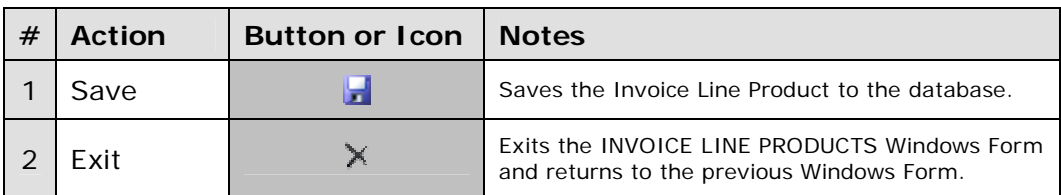

## **2.5.3 HOW TO SEARCH FOR AN INVOICE LINE PRODUCT**

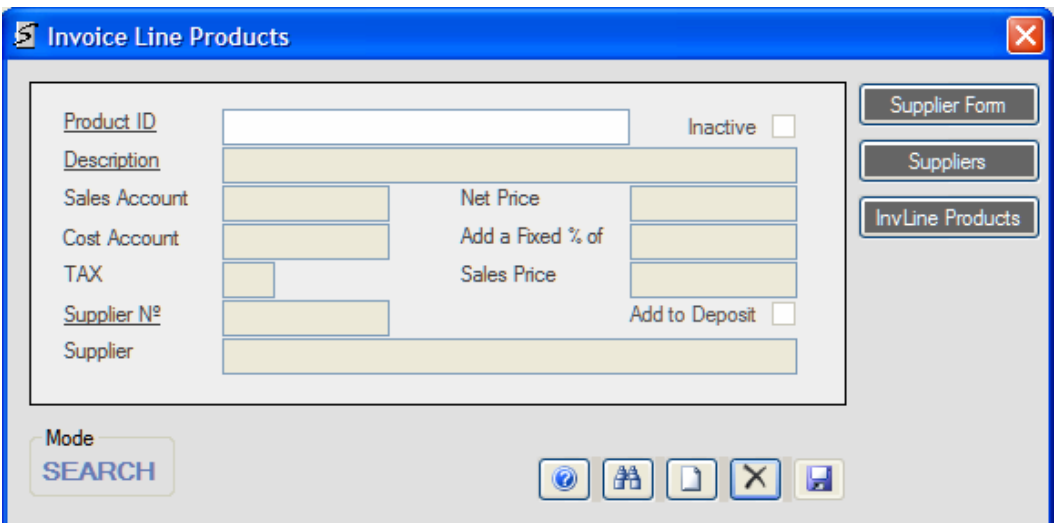

### **Open Options**

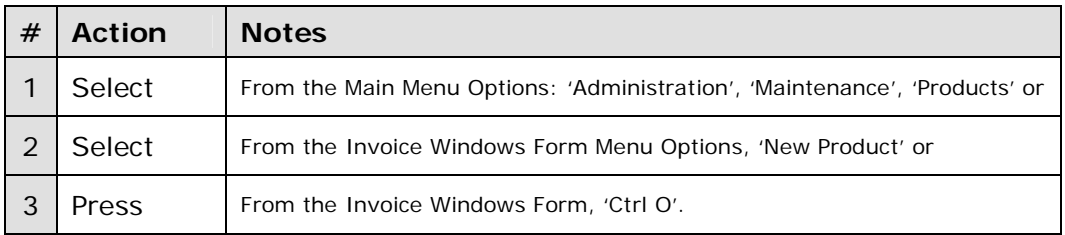

Once the Products Windows Form is open:

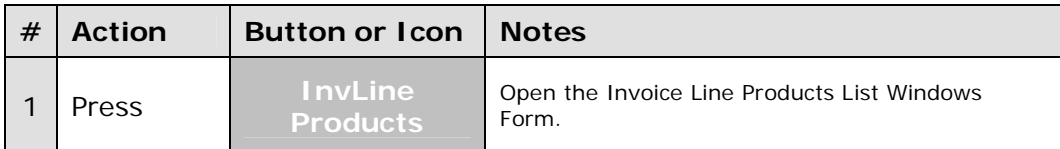

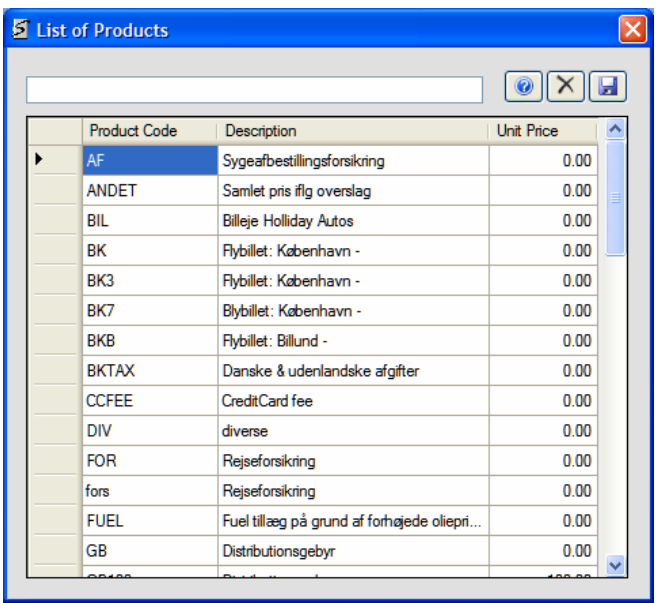

As you enter text the text box, the system will display all the Products that start with the text you have entered. If you hit the return key and there is at only one Product in the List Table, that Invoice Product Product will be sent back to the calling Windows Form

or

Use the vertical slider to locate the Product and then double-click the left side control box on the row where the Product is located. This action will send the Product to the calling Windows Form.

### **Final Actions**

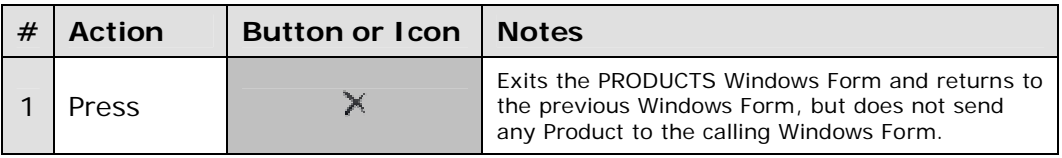

### **2.5.4 HOW TO ACTIVATE OR DEACTIVATE AN INVOICE LINE PRODUCT**

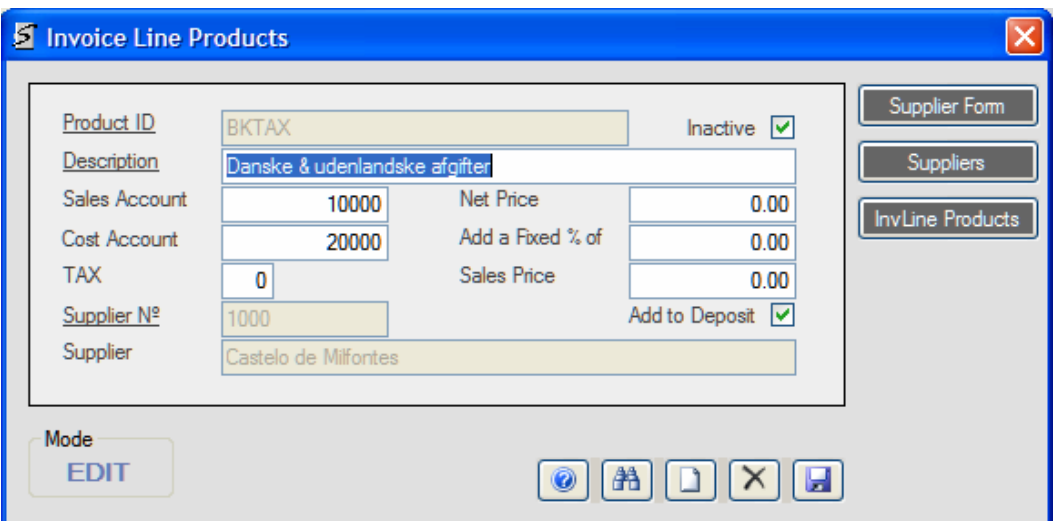

### **Open Options**

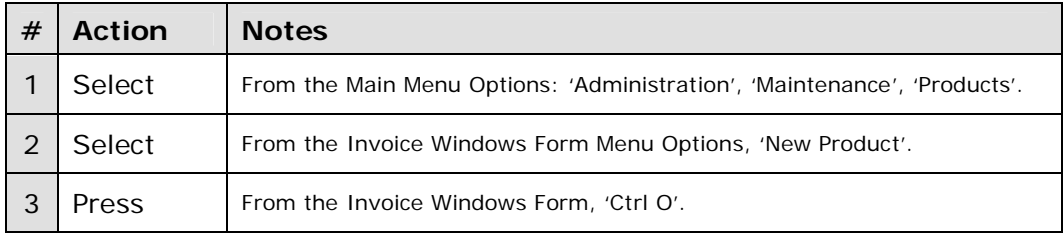

Either option will open the PRODUCTS Windows Form. Then you have another 2 options:

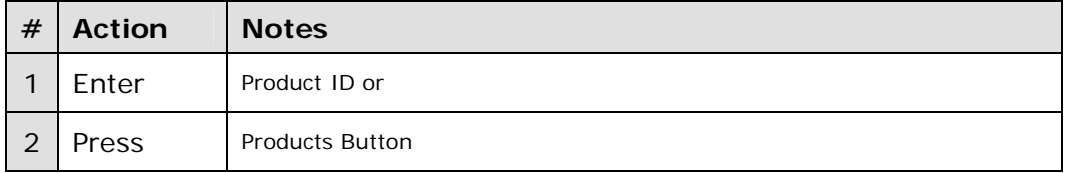

If you enter the Product ID and it is valid, the system will display all the current data on that Product, you may then Edit the Product.

If you press the Product Button, the Products List Windows Form will open. (See HOW TO SEARCH FOR A PRODUCT)

There is no way to delete a Product per se, because the Product may appear in the database related to some Order or Invoice, however you may set it as Inactive, which means that it will not appear as an available Product for all Windows Forms except in the PRODUCT Windows Form.

#### To set a Product to Inactive:

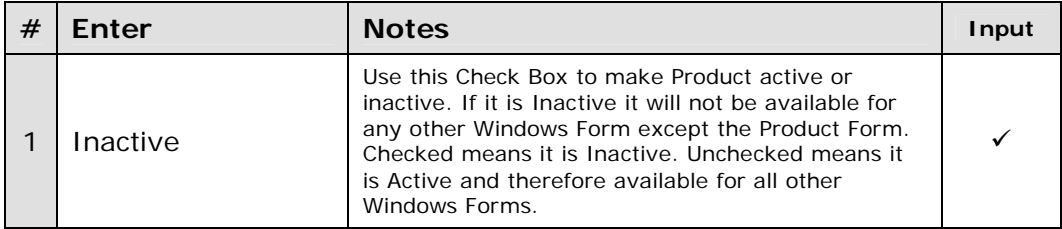